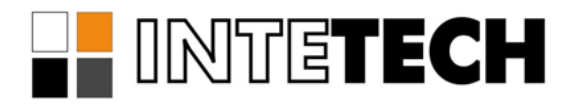

# **СИСТЕМА ГЕНЕРАЦИИ ОТЧЕТОВ SCADAREPORTS**

**Менеджер отчетов – SCADAReportsManager Сервер отчетов – SCADAReportsService**

## **СОДЕРЖАНИЕ**

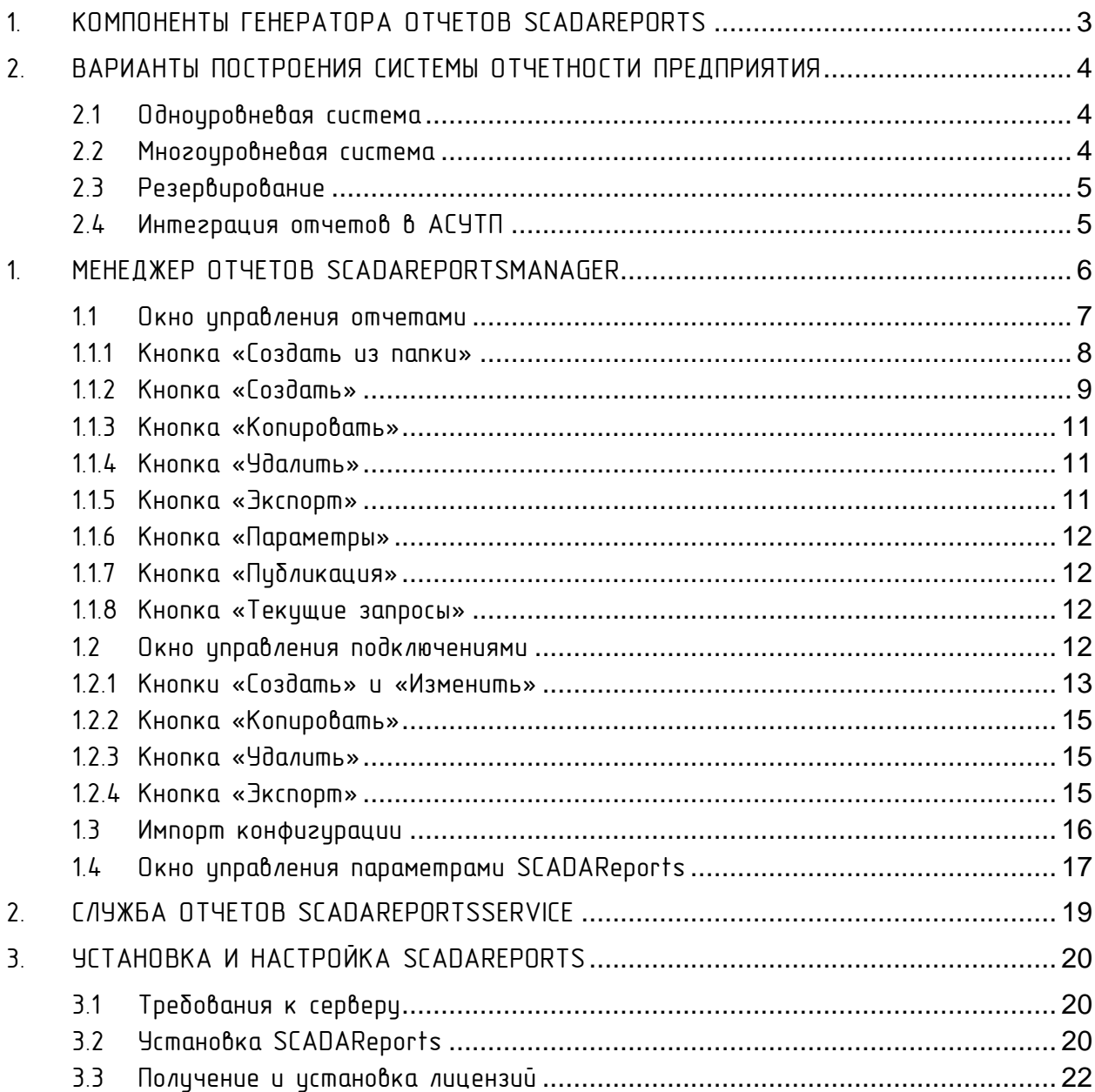

## 1. КОМПОНЕНТЫ ГЕНЕРАТОРА ОТЧЕТОВ SCADAREPORTS

<span id="page-2-0"></span>SCADAReports - система генерации отчетов, предназначенная для автоматизации процесса создания отчётов по архивной информации оборидования. АСУТП и MES- систем.

Система генерации отчётов SCADAReports состоит из следующих компонентов:

- SCADAReportsService служба генерации отчётов, обеспечивающая актуализированное формирование запросов к исходным БД, построение и заполнение отчетов, позволяет пользователям системы просматривать созданные отчёты через веб-браузер;
- SCADAReportsManager средство администрирования отчётов и подключений;
- SCADAReportsAddIn надстройка Microsoft Excel, автоматизирующая подготовку шаблонов отчетов.

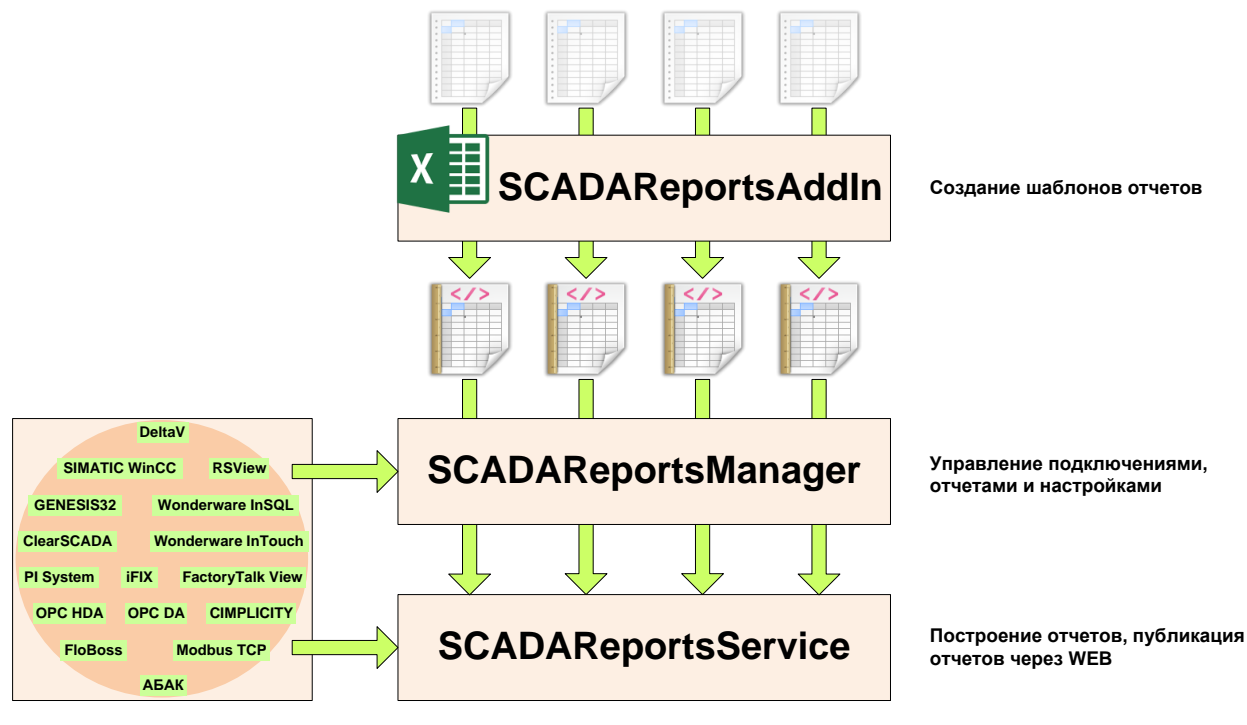

**Рис 1. Обобщенная структура SCADAReports**

Пользователи SCADAReports для просмотра отчётов используют веб-браузер. Сформированные отчёты доступны по HTTP-адресу:

http://xxx.xxx.xxx.xxx:8080/SCADAReports

где xxx.xxx.xxx.xxx - имя или ip-адрес сервера, где истановлен SCADAReports.

## <span id="page-3-0"></span>2. ВАРИАНТЫ ПОСТРОЕНИЯ СИСТЕМЫ ОТЧЕТНОСТИ ПРЕДПРИЯТИЯ

#### <span id="page-3-1"></span>2.1 Одноуровневая система

Одноуровневая система отчетности подразумевает наличие сетевого подключения как между серверами, на которых развернут SCADAReports и серверами, на которых находятся источники данных, так и между серверами SCADAReports и пользователями системы ([Рис 2](#page-3-3)).

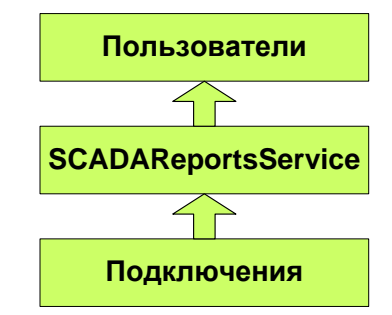

**Рис 2. Одноуровневая система отчетности**

## <span id="page-3-3"></span><span id="page-3-2"></span>2.2 Многоуровневая система

Многоуровневую систему отчетности выстраивают при невозможности объединения в едином информационном пространстве всех источников информации и пользователей, а также для разделения информации по уровням ответственности ([Рис 3](#page-3-4)).

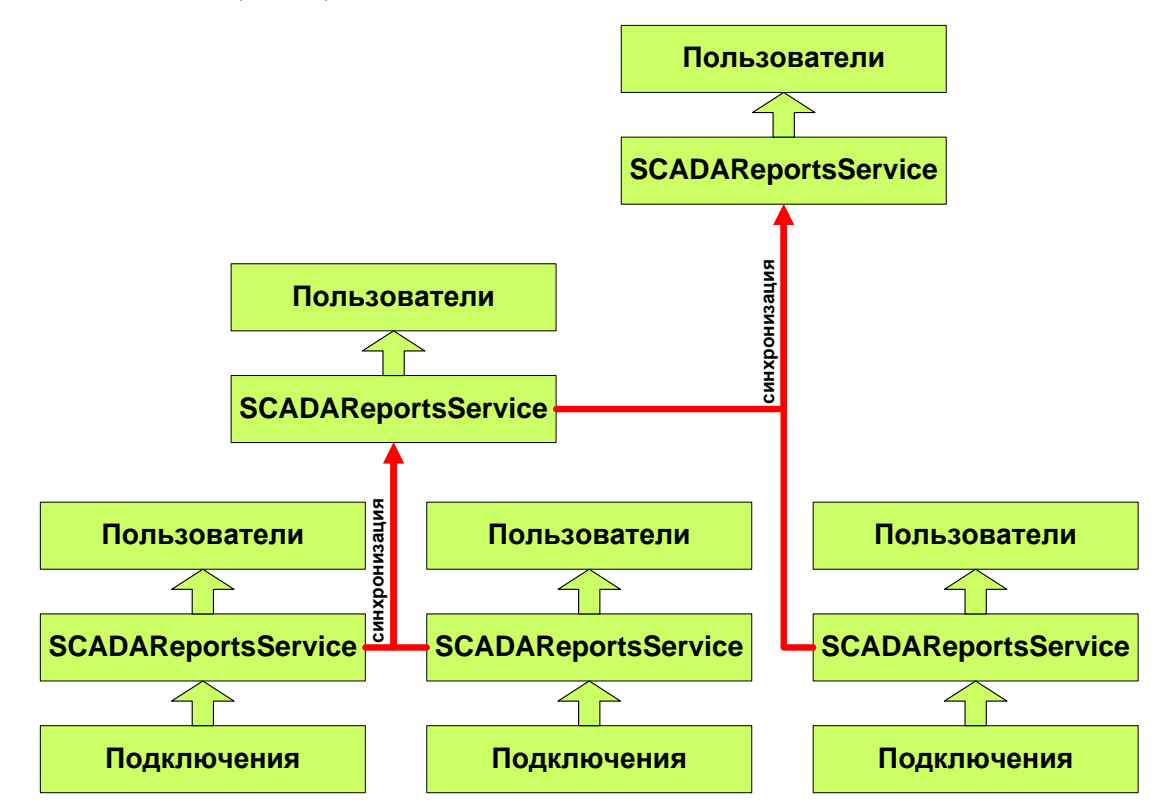

<span id="page-3-4"></span>**Рис 3. Многоуровневая система отчетности**

При создании многоуровневой системы отчетности, для осуществления синхронизации между уровнями существуют следующие инструменты:

- Синхронизация по информационным каналам;
- Синхронизация с использованием почтовых серверов.

При передаче данных по открытым каналам связи, потоки синхронизации могут быть зашифрованы.

## <span id="page-4-0"></span>2.3 Резервирование

При построении системы с любым количеством уровней возможна организация резервирования как средствами Windows Cluster, так и без их использования (в этом случае отчеты будут доступны по нескольким адресам)

#### <span id="page-4-1"></span>2.4 Интеграция отчетов в АСУТП

Интеграция отчетов в систему АСУТП выполняется помещением на мнемосхему компонента «браузер», с указанием ссылки на SCADAReports.

## 1. МЕНЕДЖЕР ОТЧЕТОВ SCADAREPORTSMANAGER

<span id="page-5-0"></span>Менеджер отчетов SCADAReportsManager предназначен для создания и изменения отчетов и подключений к источникам данных.

Запуск менеджера отчетов производится либо с рабочего стола ярлыком, либо через меню программ Windows на вкладке SCADAReports ([Рис 4](#page-5-1), [Рис 5](#page-5-2)).

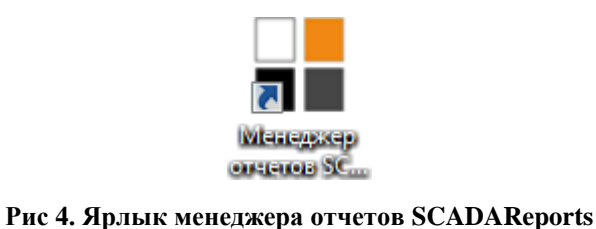

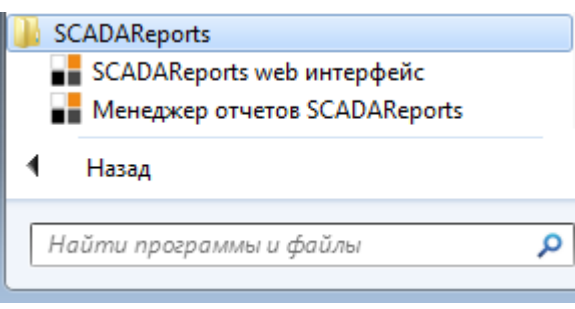

#### <span id="page-5-2"></span>**Рис 5. Ярлык менеджера отчетов SCADAReports**

<span id="page-5-1"></span>После запуска менеджера отчетов появляется окно, представленное на [Рис 6](#page-5-3).

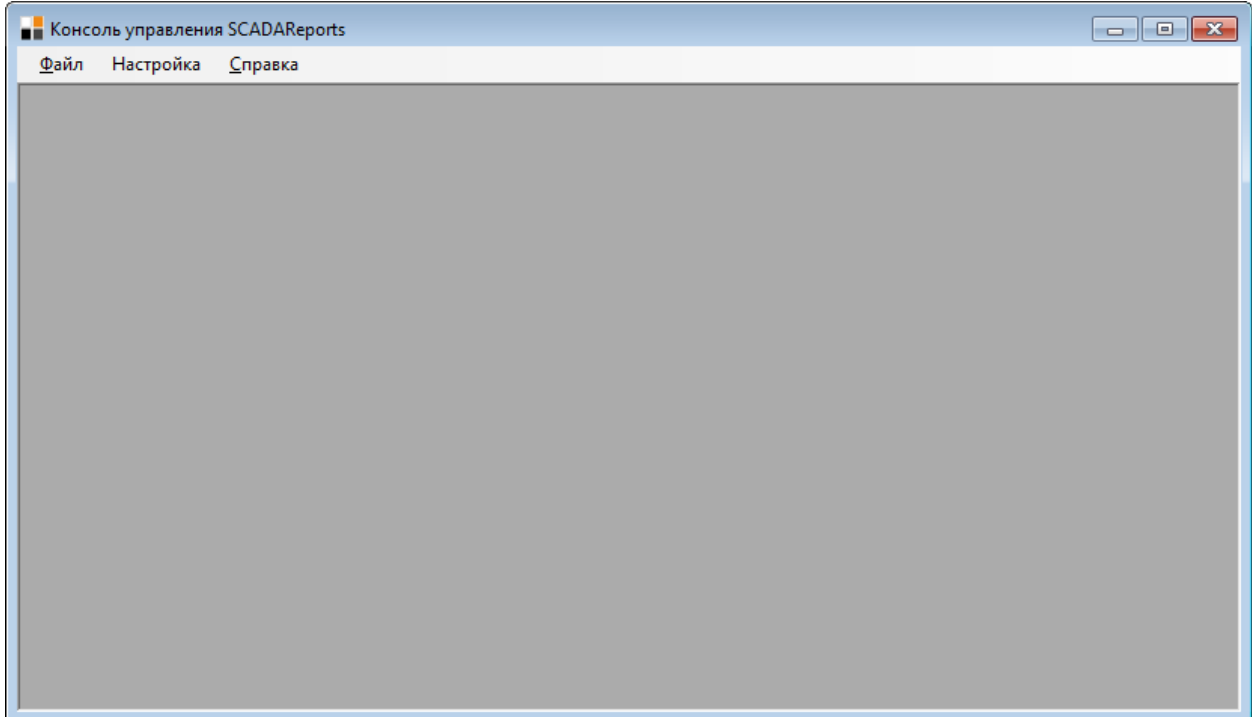

#### **Рис 6. Окно менеджера отчетов**

<span id="page-5-3"></span>Меню менеджера отчетов содержит следующие пункты:

- $\bullet$  Файл содержит пункты:
	- $\circ$  Менеджер отчетов открывает окно управления отчетами ([1.1\)](#page-6-0);
	- o Менеджер подключений открывает окно управления подключениями ([1.2\)](#page-11-3);
	- o Импорт открывает окно выбора файла для импорта ([1.3\)](#page-15-0);
- o Выход завершает работу программы;
- $\bullet$  Настройка открывает окно управления параметрами SCADAReports  $(1.4)$ ;
- Справка содержит пункты:
	- o Документация открывает документацию в pdf;
	- o О программе… открывает окно с информацией о версии SCADAReports.

#### <span id="page-6-0"></span>1.1 Окно управления отчетами

Выбор пинкта меню «Менеджер отчетов» открывает окно иправления отчетами ([Рис 7](#page-6-1)).

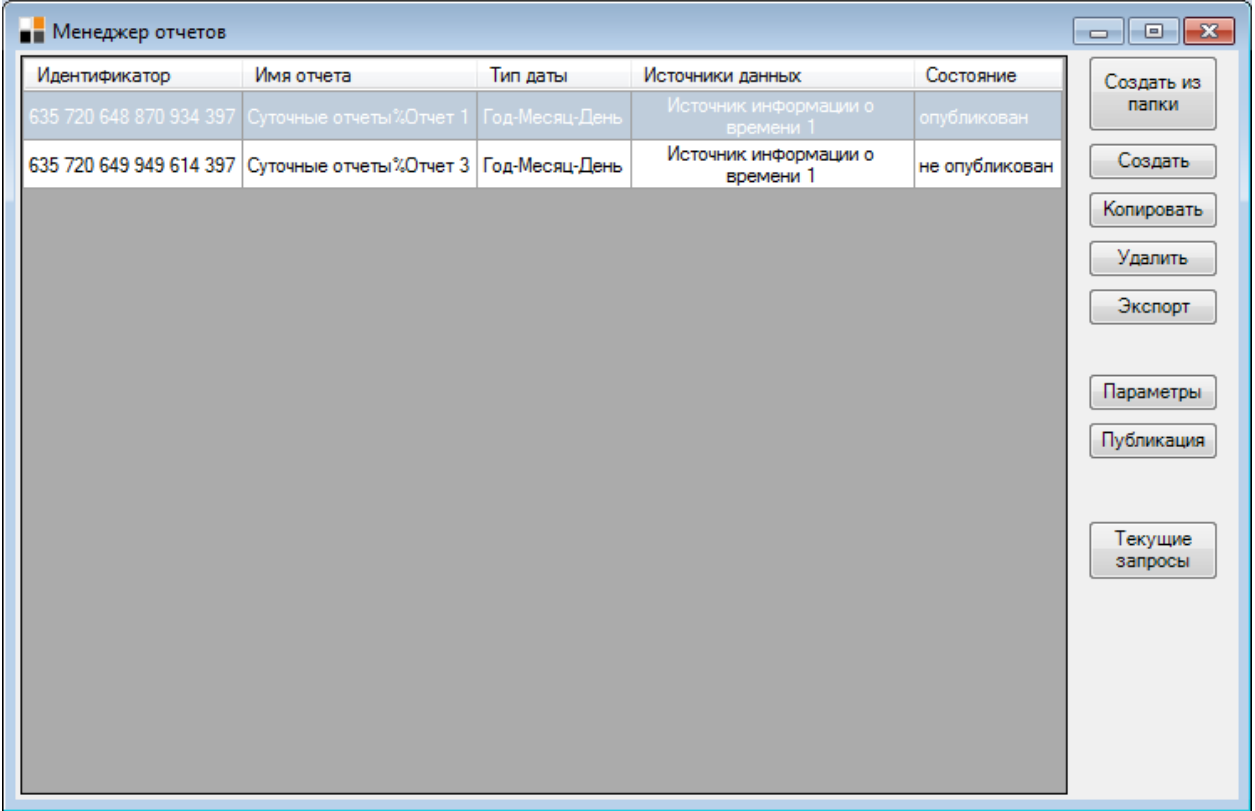

#### **Рис 7. Окно управления отчетами**

<span id="page-6-1"></span>В левой части окна отображается текущий список имеющихся отчетов, для каждого отчета отображается следующая информация:

- Идентификатор число, определяющее уникальность отчета;
- Имя отчета символическое имя отчета, отображаемое пользователям через WEB-доступ. Опубликованные на сервере отчеты представляются пользователям в древовидной стриктире. Для создания древовидной структуры используется символ «%». Например, как показано на [Рис 8](#page-7-1).

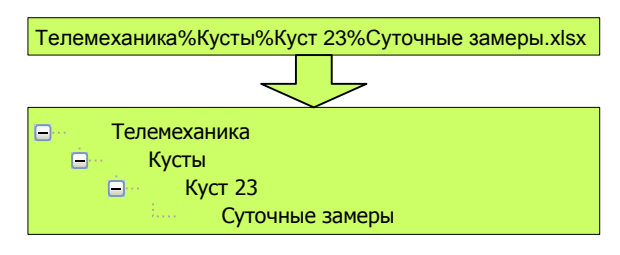

**Рис 8. Наименование отчетов**

- <span id="page-7-1"></span> Тип даты – определяет частоту построения отчета, бывают следующие типы:
	- o Год.Месяц.День ежедневный, означает, что отчет будет строиться раз в сутки, за базовое время отчета будет приниматься время начала суток.
	- o Год.Месяц ежемесячный, означает, что отчет будет строиться раз в месяц, за базовое время отчета будет приниматься время начала суток первого дня месяца.
	- o Год ежегодный, означает, что отчет будет строиться раз в год, за базовое время отчета будет приниматься время начала суток первого января года
- Источники данных содержит список источников, использующихся в отчете.
- Состояние определяет активность отчета:
	- o Опубликован означает, что отчет строится в соответствии с расписанием;
	- $\circ$  Не опубликован означает, что построение отчета не производится.

В правой части окна находится панель кнопок управления отчетами.

## <span id="page-7-0"></span>1.1.1 Кнопка «Создать из папки»

При нажатии на кнопку «Создать из папки» открывается окно пакетной загрузки, показанное на [Рис](#page-8-1) 9.

Загрузка шаблонов на сервер SCADAReports в пакетном режиме – в этом случае указывается каталог, в котором хранятся шаблоны, и каждый загруженный отчет получает имя, такое же, как и имя загруженного файла (без окончания «.xlsx»), поэтому имена файлов с шаблонами должны удовлетворять правилам наименования отчетов ([Рис 8](#page-7-1)). Пакетная загрузка отчетов позволяет значительно

упростить процесс публикации отчетов на сервере, поэтому рекомендуется при сохранении шаблонов использовать актуальные, полые имена файлов, идентичные названию отчета.

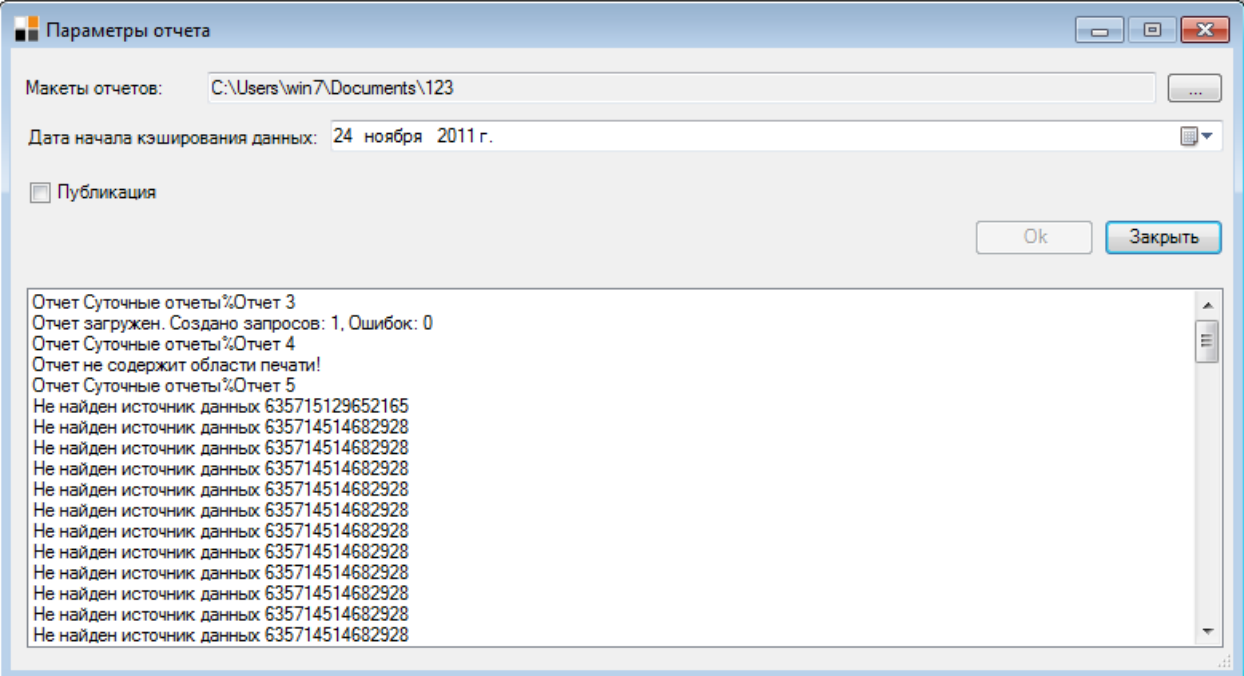

#### **Рис 9. Пакетное создание отчетов**

<span id="page-8-1"></span>В верхней части окна необходимо выбрать каталог, в котором будет производиться поиск и загрузка шаблонов с отчетами.

Дата начала кэширования данных определяет начало планового построения отчетов. Начиная с этой даты (в соответствии с типом календаря отчета) в фоновом режиме будут построены все отчеты для быстрого предоставления пользователям по запросам.

При включенном параметре «Публикация» - все загруженные отчеты будут в опубликованном состоянии.

Для загрузки отчетов необходимо нажать кнопку «ОК». Результаты загрузки, с выводом ошибок, будут доступны в нижнем текстовом поле.

Для закрытия окна необходимо нажать кнопку «Закрыть».

#### <span id="page-8-0"></span>112 Кнопка «Гоздать»

При нажатии на кнопку «Создать» открывается окно загрузки, показанное на [Рис 10](#page-9-0).

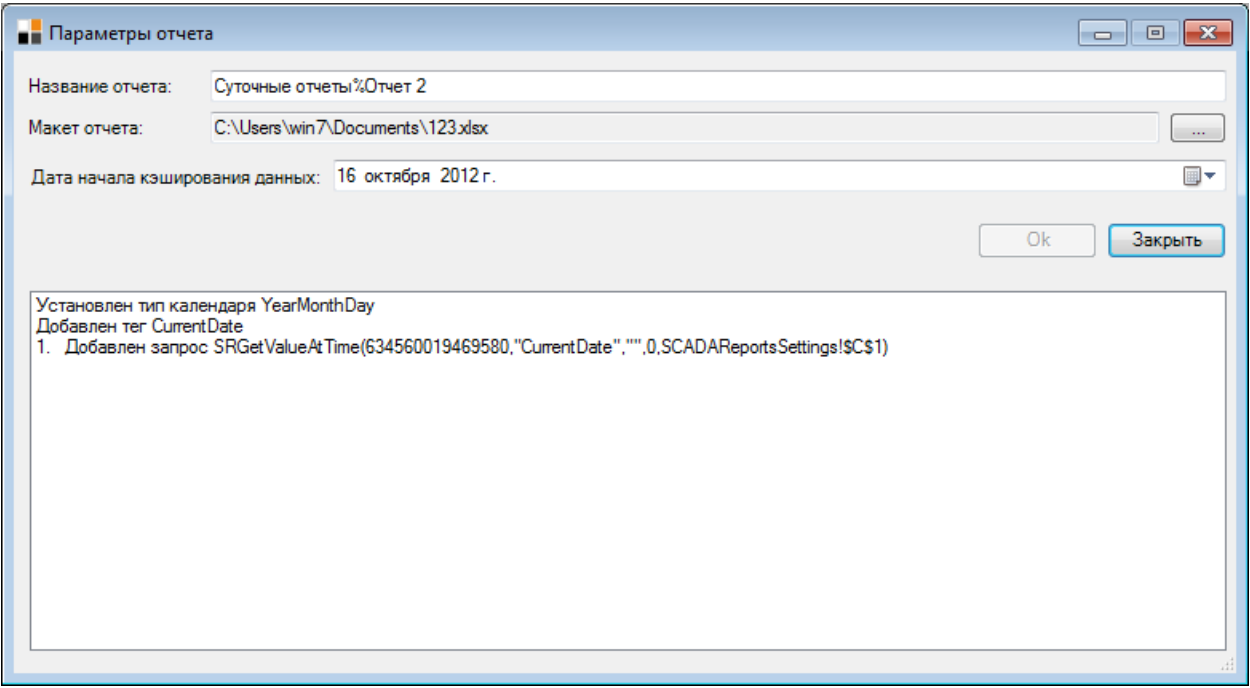

#### **Рис 10. Загрузка отчета**

<span id="page-9-0"></span>В верхней части окна необходимо ввести название отчета в соответствии с правилами наименования ([Рис 8](#page-7-1)).

В поле выбора макета отчета необходимо выбрать файл с шаблоном отчета.

Дата начала кэширования данных определяет начало планового построения отчетов. Начиная с этой даты (в соответствии с типом календаря отчета) в фоновом режиме будут построены все отчеты для быстрого предоставления пользователям по запросам.

Для загрузки отчетов необходимо нажать кнопку «ОК». Результаты загрузки, с выводом ошибок, будут доступны в нижнем текстовом поле, при успешной загруз-ке будет выведено сообщение ([Рис 11](#page-9-1)).

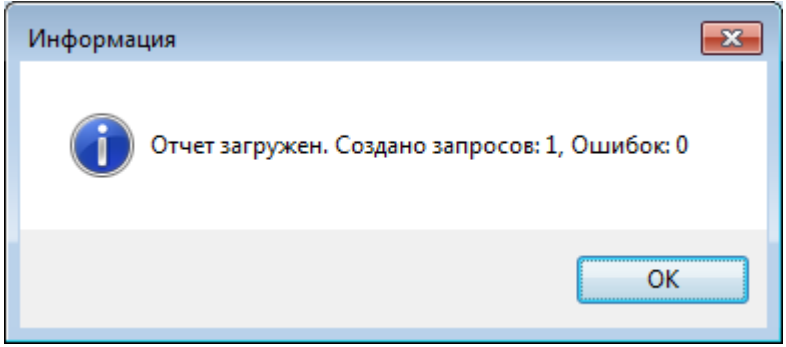

#### **Рис 11. Успешная загрузка отчета**

<span id="page-9-1"></span>Для закрытия окна необходимо нажать кнопку «Закрыть».

## <span id="page-10-0"></span>1.1.3 Кнопка «Копировать»

Кнопка «Копировать» - создает копию выбранного отчета. Имя нового отчета формируется автоматически, при необходимости его можно впоследствии изменить.

## <span id="page-10-1"></span>1.1.4 Кнопка «Удалить»

Кнопка «Удалить» - удаляет выбранный отчет, перед удалением выдается запрос подтверждения операции удаления ([Рис 12Рис 18](#page-10-3)).

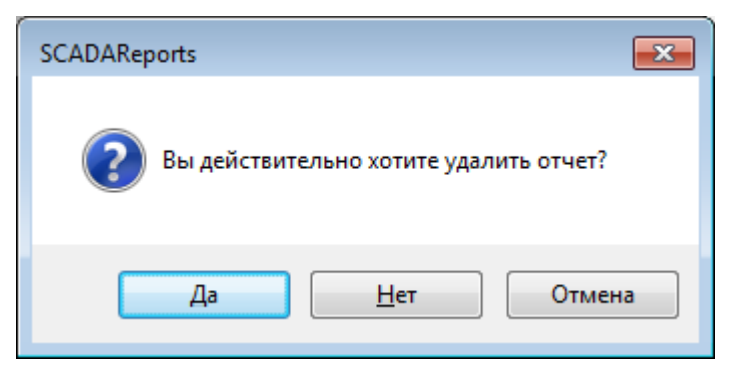

**Рис 12. Подтверждение удаления отчета**

<span id="page-10-3"></span>Если удаляемый отчет опубликован - его нужно сначала снять с публикации.

## <span id="page-10-2"></span>1.1.5 Кнопка «Экспорт»

При нажатии на кнопку «Экспорт» выпадает меню с вариантами экспорта отчетов ([Рис 13](#page-10-4)).

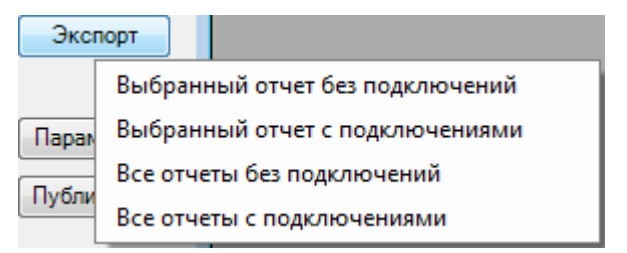

**Рис 13. Варианты экспорта отчетов**

<span id="page-10-4"></span>Возможны следующие варианты:

- Выбранный отчет без подключений экспортируется выбранный отчет;
- Выбранный отчет с подключениями экспортируется выбранный отчет и используемые в нем подключения;
- Все отчеты без подключений экспортируются все отчеты;
- Все отчеты с подключениями экспортируются все подключения и все отчеты;

## <span id="page-11-0"></span>1.1.6 Кнопка «Параметры»

При нажатии кнопки «Параметры» открывается окно аналогичное нажатию кнопки «Создать» с параметрами текущего отчета.

#### <span id="page-11-1"></span>1.1.7 Кнопка «Публикация»

При нажатии кнопки «Публикация» меняется признак публикации выбранного отчета.

## <span id="page-11-2"></span>1.1.8 Кнопка «Текущие запросы»

При нажатии кнопки «Текущие запросы» открывается окно показанное на [Рис](#page-11-4)  [14](#page-11-4).

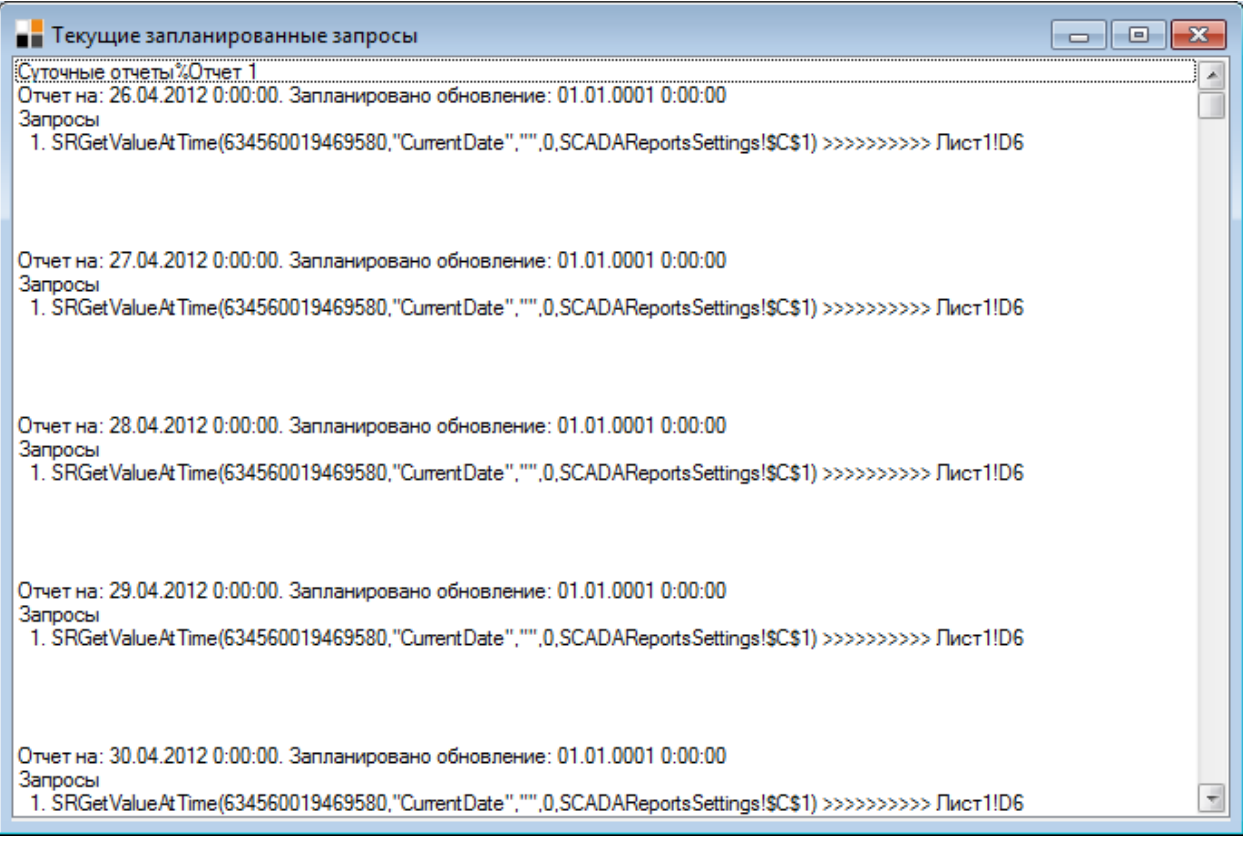

#### **Рис 14. Текущие запросы**

<span id="page-11-4"></span>Окно содержит список запланированных запросов для выбранного отчета и время их выполнения. Если запланированное время равно «01.01.0001 0:00:00» - это значит, что запрос будет выполнен немедленно, после поступления в очередь обработки.

## <span id="page-11-3"></span>1.2 Окно управления подключениями

Выбор пункта меню «Менеджер подключений» открывает окно управления подключениями ([Рис 15](#page-12-1)).

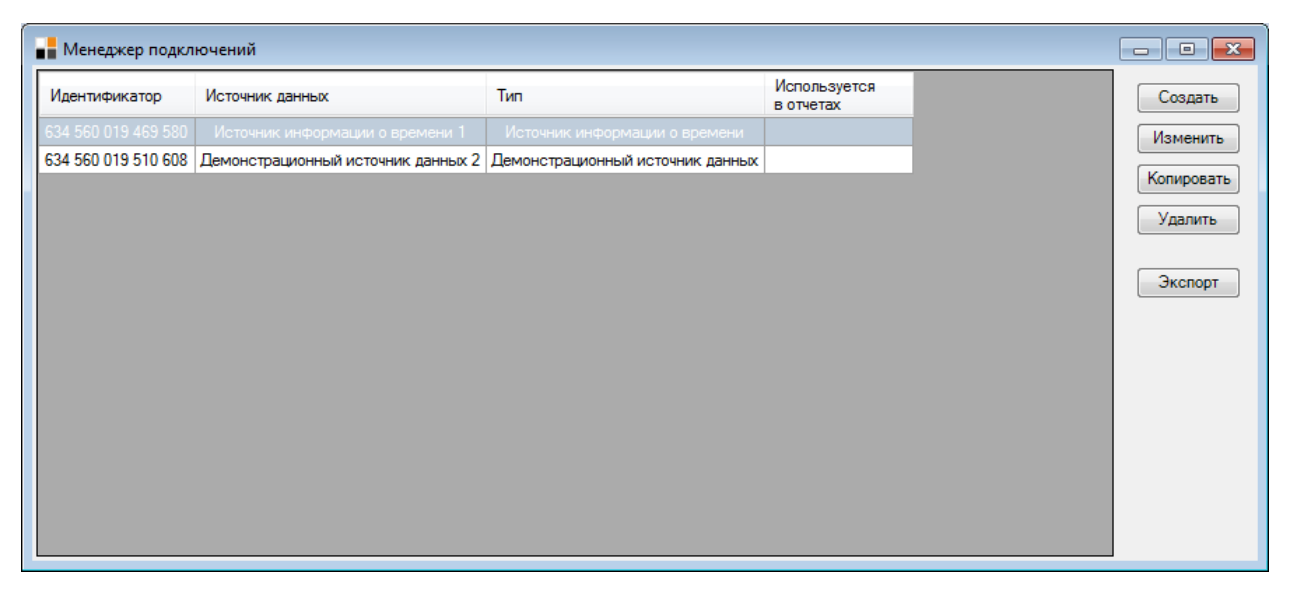

#### **Рис 15. Окно управления подключениями**

<span id="page-12-1"></span>В левой части окна отображается текущий список имеющихся подключений, для каждого подключения отображается следующая информация:

- Идентификатор число, определяющее уникальность подключения, используется при формировании запросов в шаблоне отчетов;
- Источник данных символическое имя подключения;
- Тип определяет драйвер, используемый в подключении;
- Используется в отчетах содержит список отчетов, использующих подключение.

В правой части окна находится панель кнопок управления подключениями.

#### <span id="page-12-0"></span>1.2.1 Кнопки «Создать» и «Изменить»

При нажатии на кнопку «Создать» выпадает меню со списком возможных подключений [\(Рис](#page-13-0) 16).

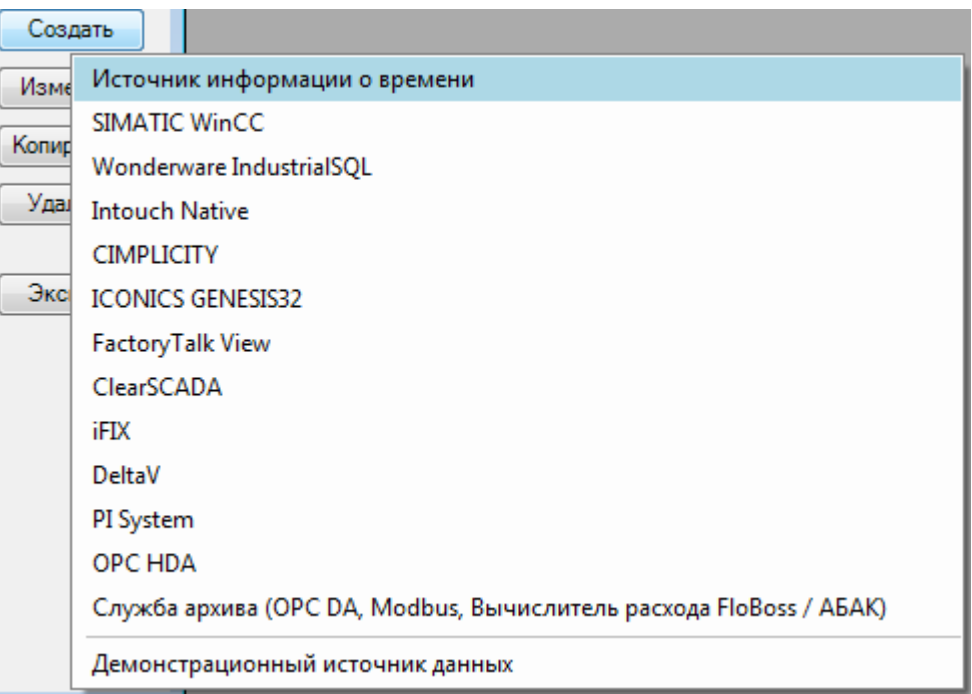

#### **Рис 16. Выбор типа подключения**

<span id="page-13-0"></span>Система содержит два базовых драйвера – «Источник информации о времени» и «Демонстрационный источник данных». Остальной список подключений является расширяемым и увеличивается по мере подключения к системе новых драйверов.

При выборе любого драйвера откроется окно с настройкой параметров подключения, показанное на [Рис](#page-13-1) 17. Также, окно с настройкой параметров подключения будет открыто при нажатии кнопки «Изменить» [\(Рис](#page-12-1) 15) для соответствующего подключения.

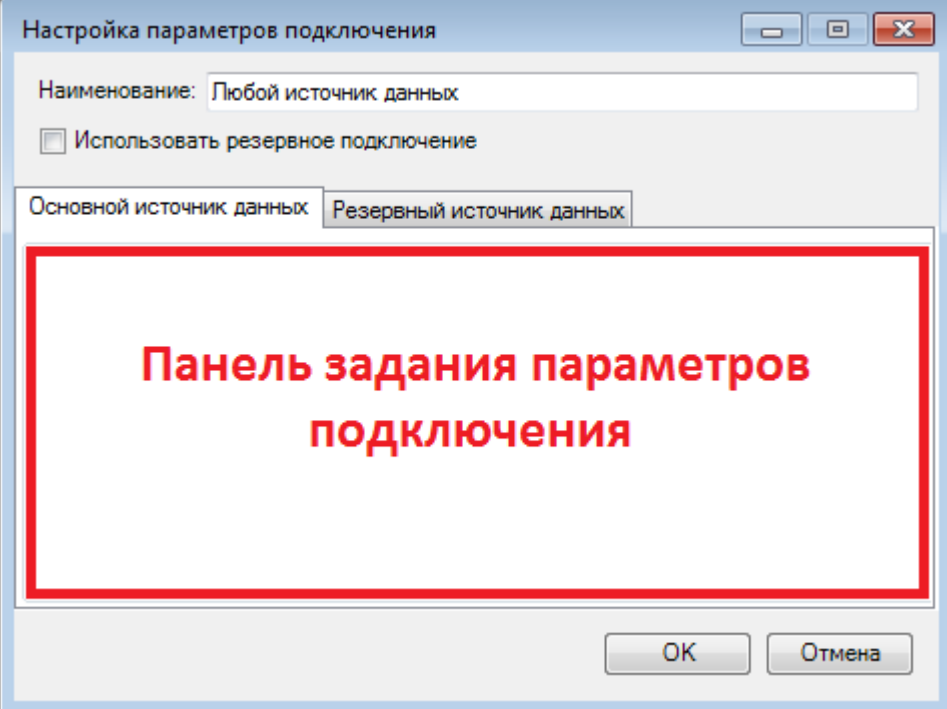

<span id="page-13-1"></span>**Рис 17. Окно создания подключения**

В верхней части окна можно указать имя подключения.

Подразумевается, что подключение может быть резервированным. Для его активации необходимо включить параметр «Использовать резервное подключение», после этого активируется содержимое вкладки «Резервный источник данных».

Панель задания параметров подключения выделенная на [Рис](#page-13-1) 17 красной рамкой содержит специфические для каждого драйвера параметры. Описание параметров подключения находится в документации к каждому драйверу.

При нажатии кнопки «Отмена», окно закроется без создания (или изменения) подключения. В случае нажатия кнопки «ОК» будет произведена контрольная проверка подключения и в случае успеха будет создано новое (или изменено существующее) подключение.

#### <span id="page-14-0"></span>1.2.2 Кнопка «Копировать»

Кнопка «Копировать» - создает копию выбранного подключения. Имя нового подключения формируется автоматически, при необходимости его можно впоследствии изменить.

#### <span id="page-14-1"></span>1.2.3 Кнопка «Удалить»

Кнопка «Удалить» - удаляет выбранное подключение, перед удалением выда-ется запрос подтверждения операции удаления ([Рис 18](#page-14-3)).

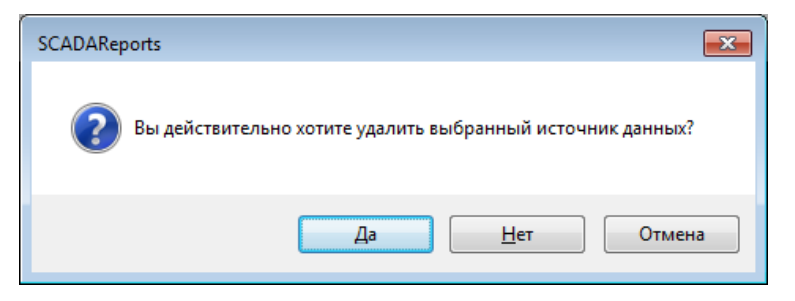

**Рис 18. Подтверждение удаления драйвера**

#### <span id="page-14-3"></span><span id="page-14-2"></span>1.2.4 Кнопка «Экспорт»

<span id="page-14-4"></span>При нажатии на кнопку «Экспорт» выпадает меню с вариантами экспорта подключений ([Рис 19](#page-14-4)).

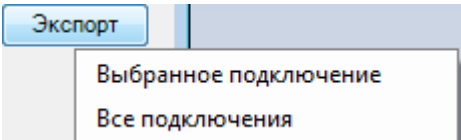

**Рис 19. Варианты экспорта подключений**

В случае выбора «Выбранное подключение» будет произведен экспорт только текущего подключения, в случае выбора «Все подключения» будет произведен экспорт всех подключений.

#### <span id="page-15-0"></span>1.3 Импорт конфигурации

Выбор пункта меню «Импорт» открывает окно выбора импортируемого файла с расширением «.srp».

Из выбранного файла импортируются все отчеты и подключения которые в нем содержатся. Импортированные объекты добавляются в проект, а в случае наличия совпадений, выдаются предупреждения для принятия решения о замене пользователем ([Рис 20](#page-15-1), [Рис 21](#page-15-2), [Рис 22](#page-15-3)).

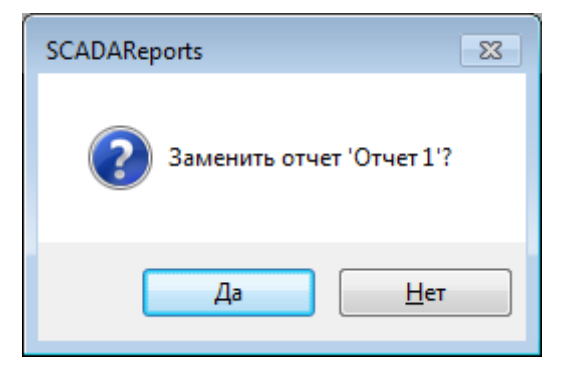

**Рис 20. Замена отчета при импорте**

<span id="page-15-1"></span>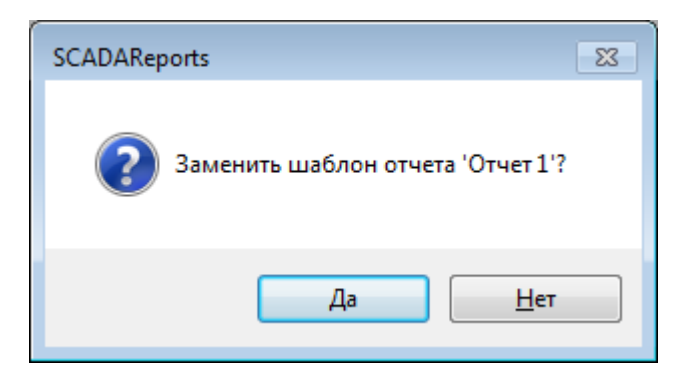

**Рис 21. Замена шаблона отчета при импорте**

<span id="page-15-3"></span><span id="page-15-2"></span>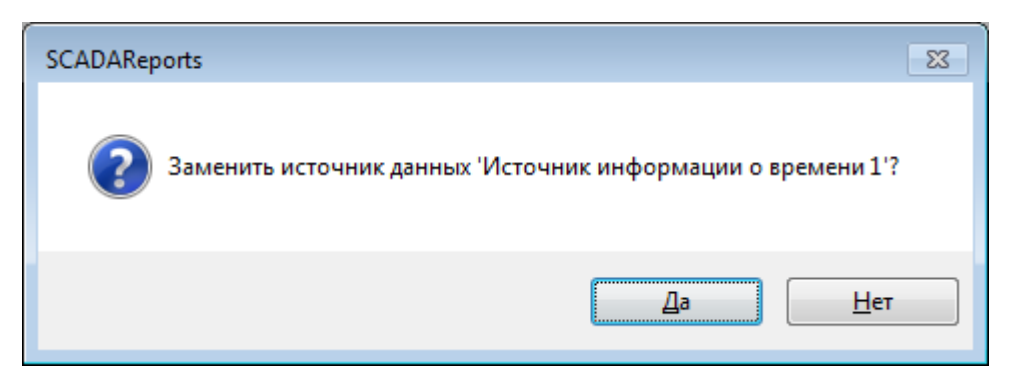

**Рис 22. Замена источника данных при импорте**

## 1.4 Окно управления параметрами SCADAReports

<span id="page-16-0"></span>Выбор пункта меню «Настройка» открывает окно управления параметрами SCADAReports представленное на [Рис 23](#page-16-1).

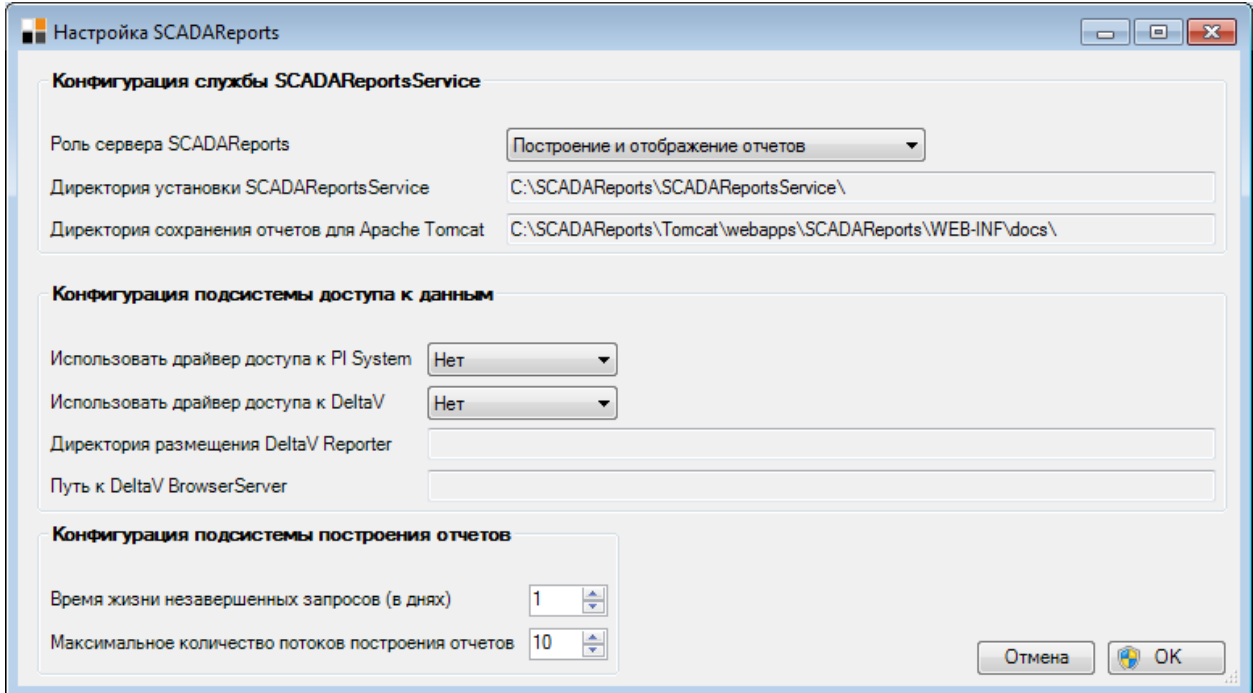

**Рис 23. Окно управления параметрами SCADAReports**

<span id="page-16-1"></span>Панель «Конфигурация службы SCADAReportsService» позволяет изменить режим работы сервера SCADAReports ([Рис 24](#page-16-2)):

- $\bullet$  Построение и отображение отчетов в этом режиме выполняется весь функционал службы SCADAReportsService;
- $\bullet$  Отображение отчетов в этом режиме построение отчетов не производится, использование данного режима подразумевает работу службы в качестве консолидирующего или резервного узла отображения отчетов.

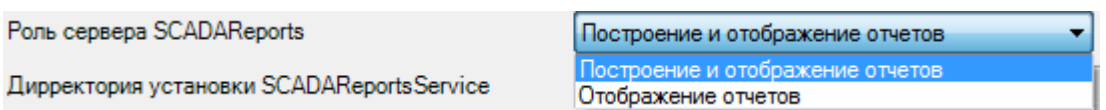

#### **Рис 24. Режимы работы сервера SCADAReports**

<span id="page-16-2"></span>Поля «Директория установки SCADAReportsService» и «Директория сохранения отчетов для Apache Tomcat» отображают значения, полученные при установке и не изменяются.

Панель «Конфигурация подсистемы доступа к данным» позволяет включить или выключить работу с системами, имеющими нестандартный API для доступа к данным. В настоящее время такими системами являются:

PI System;

DeltaV.

В случае, если для указанных выше систем драйвера будут включены, SCADAReportsManager и SCADAReportsService δудут пытаться получить доступ к их API.

В случае использования драйвера DeltaV, поля «Директория размещения DeltaV Reporter» и «Путь к DeltaV BrowserServer» должны отображать корректную информацию.

Поле «Время жизни незавершенных запросов (в днях)» позволяет задавать временной интервал, в течение которого все не получившие результат запросы будут повторно опрашиваться. Опрос неполученных данных будет производиться со сличайным интервалом до тех пор пока значения не бидит поличены, либо до истечения времени жизни запроса.

Поле «Максимальное количество потоков построения отчетов» позволяет ограничивать количество потоков одновременного построения отчетов. В общем виде, процесс построения отчета в одном потоке показан на [Рис](#page-17-0) 25. В случае использования нескольких потоков, параллельно, таким же образом могут строиться другие отчеты, если так будет составлено расписание.

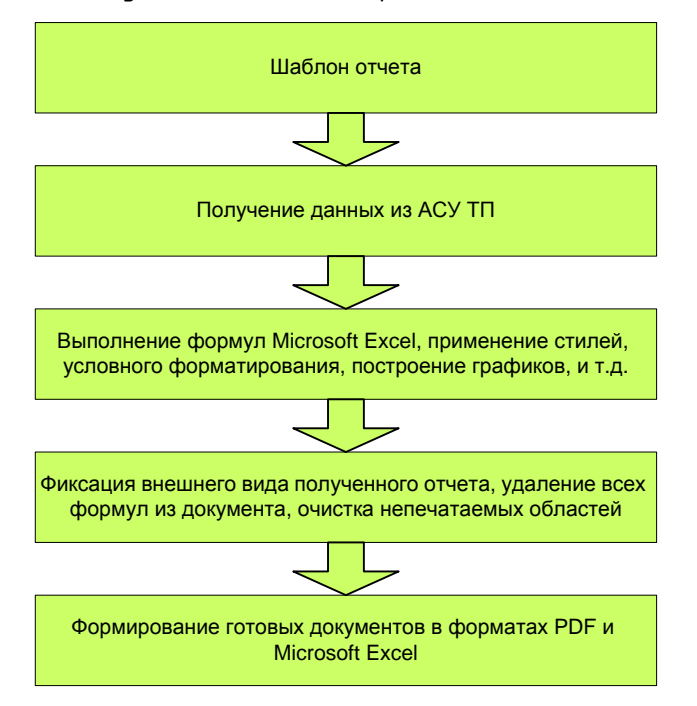

Рис 25. Поток построения отчета

<span id="page-17-0"></span>При нажатии в окне управления параметрами SCADAReports ([Рис 23](#page-16-1)) кнопки «Отмена» окно закроется без сохранения изменений. При нажатии кнопки «ОК» бидут затребованы права администратора для записи параметров в реестр.

## 2. СЛУЖБА ОТЧЕТОВ SCADAREPORTSSERVICE

<span id="page-18-0"></span>Служба отчетов SCADAReportsService работает в автоматическом режиме без участия пользователя. Схематично, процесс функционирования службы показан на [Рис](#page-18-1) 26.

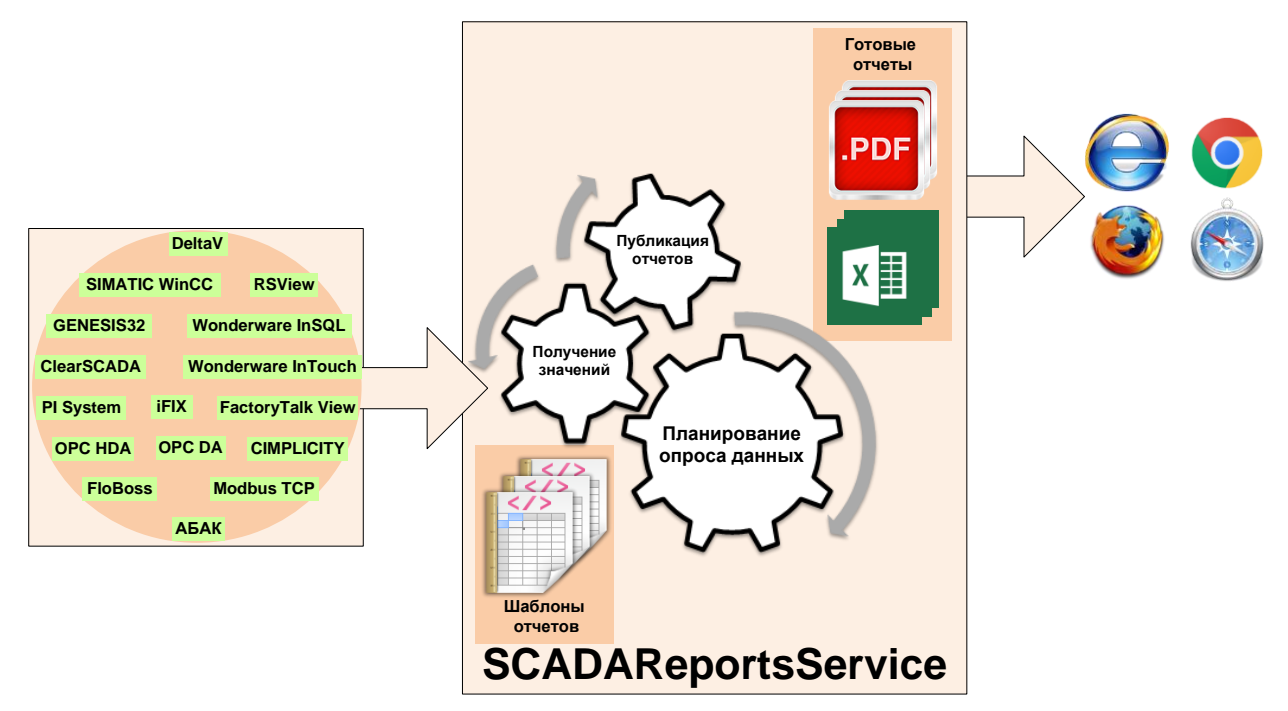

**Рис 26. Схема работы SCADAReportsService**

<span id="page-18-1"></span>Процесс получения значений и публикации отчетов показан на [Рис](#page-17-0) 25. Для публикации отчетов в WEB используется WEB-сервер Apache Tomcat.

Запуск и останов службы выполняется через консоль управления службами Win-dows ([Рис](#page-18-2) 27)

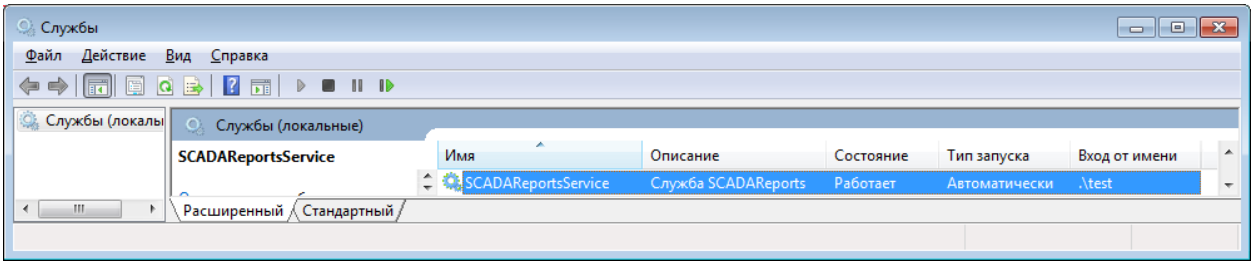

#### **Рис 27. Служба SCADAReportsService**

<span id="page-18-2"></span>В процессе работы служба создает протокол в каталоге C:\SCADAReports\SCADAReportsService\log.

В файлы протокола выводятся сообщения об ошибках в процессе работы службы.

Для чтения протокола в удобном виде, возможно, использовать одну из следующих программ, либо любую другую, поддерживающую формат log4net:

- <https://yalv.codeplex.com/>
- <http://www.log4view.com/log4view/>

## <span id="page-19-0"></span>3. УСТАНОВКА И НАСТРОЙКА SCADAREPORTS

## <span id="page-19-1"></span>3.1 Требования к серверу

На рабочей станции должно быть установлено следующее общесистемное программное обеспечение:

- ОС семейства Windows XP или выше;
- MS Office 2007 или выше;
- $\bullet$  .Net 4.5 или выше;
- Java Standard Edition 7 или выше (x86).

## <span id="page-19-2"></span>3.2 Установка SCADAReports

Для установки надстройки на рабочий компьютер необходимо запустить установочный файл SCADAReportsBundleInstaller.msi. После запуска инсталлятора, от-кроется окно, показанное на [Рис 28](#page-19-3).

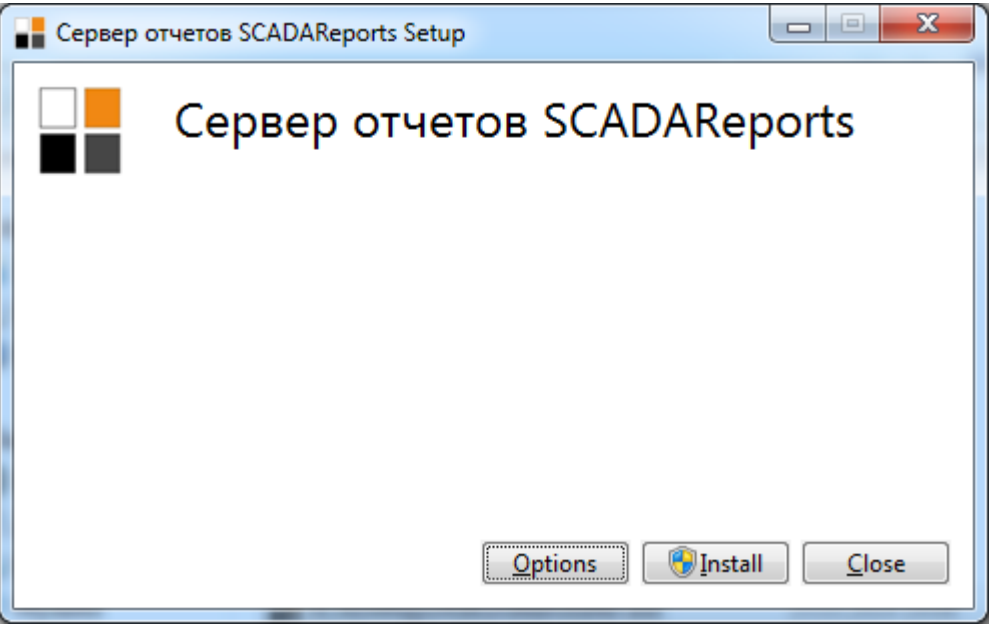

## **Рис 28. Мастер установки SCADAReports**

<span id="page-19-3"></span>Кнопка «Options» позволяет выбрать путь для установки SCADAReports ([Рис](#page-20-0) 

[29](#page-20-0)).

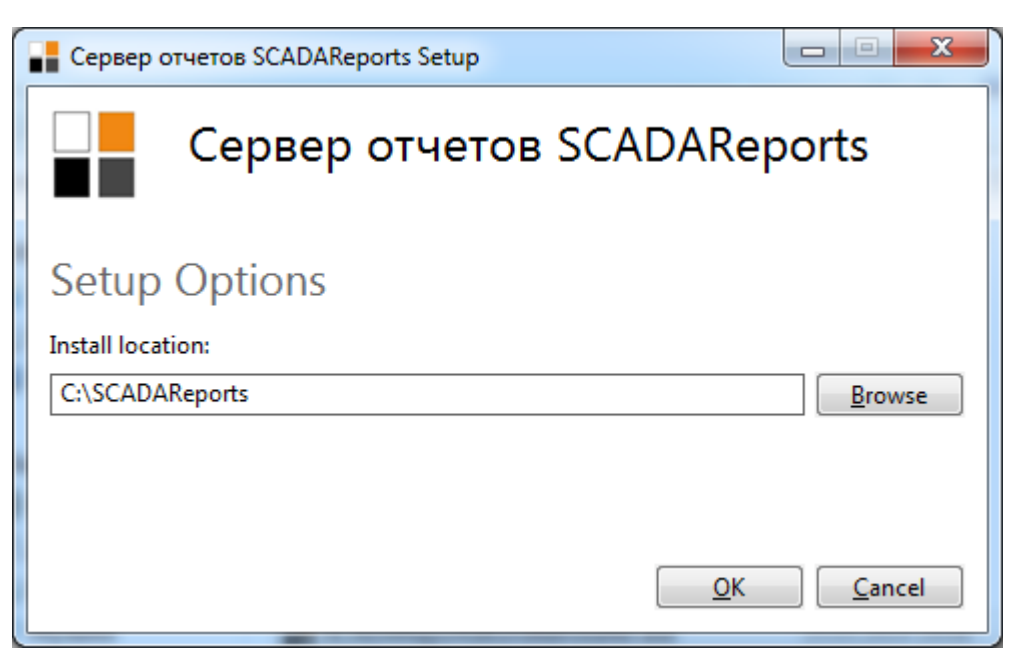

**Рис 29. Дополнительные настройки при установке SCADAReports**

<span id="page-20-0"></span>Kнопка «Install» продолжит процесс установки ([Рис 30](#page-20-1)), «Close» отменяет установку программного обеспечения.

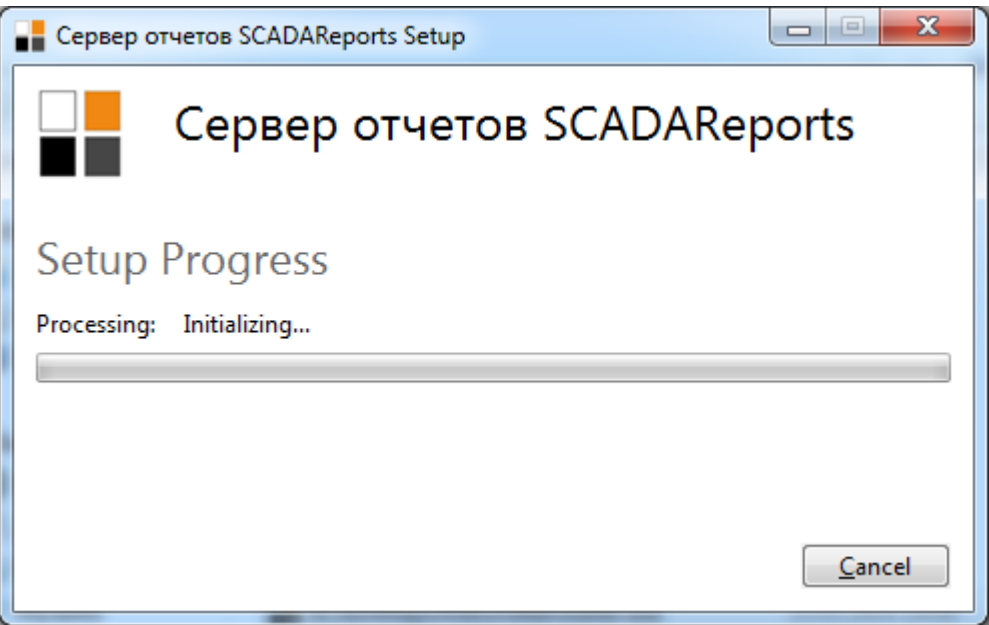

## **Рис 30. Процесс установки**

<span id="page-20-1"></span>В результате успешной установки в системе появятся службы SCADAReportsService и Apache Tomcat 7, а на рабочем столе появится ярлык для запуска SCADAReportsManager.

Запуск службы SCADAReportsService должен осуществляться с правами администратора, от пользователя, имеющего возможность входа в систему. При этом пользователь должен был входить в систему ранее (профиль пользователя рабочего стола должен быть создан).

Для настройки запуска службы SCADAReports от пользователя, необходимо:

- В панели управления службами ([Рис](#page-18-2) 27) вызвать окно свойств, для службы SCADAReportsService.
- Во вкладке «Вход в систему» установить вход с учётной записью нужного пользователя [\(Рис](#page-21-1) 31).

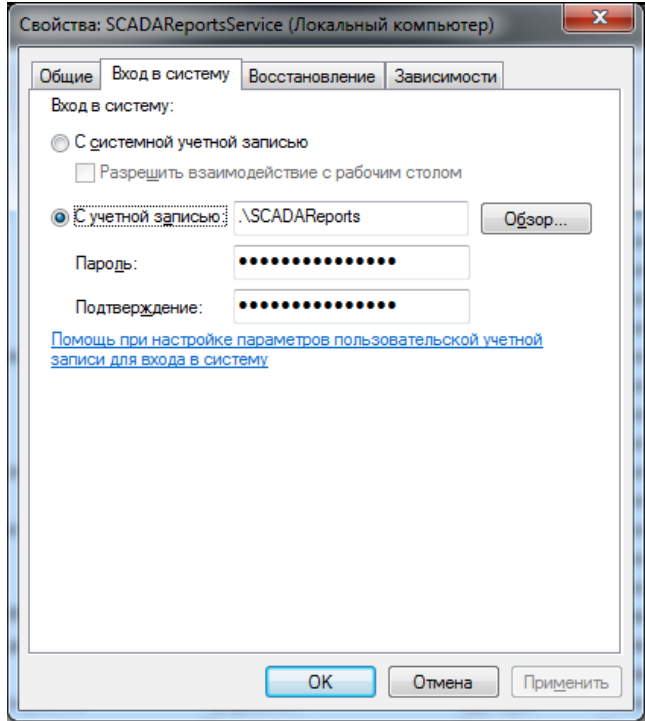

**Рис 31. Вход в систему для службы SCADAReportsService**

<span id="page-21-1"></span>После необходимо убедиться, что в свойствах служб SCADAReportsService и Арасhе Tomcat 7 установлен автоматический режим запуска, и службы запущены.

## <span id="page-21-0"></span>3.3 Получение и установка лицензий

Для получения лицензии на работу SCADAReports, необходимо запустить программу C:\SCADAReports\SCADAReportsManager\hid.exe.

В результате работы программы будет создан файл HardwareID.txt.

Созданный файл HardwareID.txt необходимо отправить по адресу [sale@scadareports.ru](mailto:sale@scadareports.ru) с указанием информации о покупке лицензий.

В ответ Вам будут присланы файлы лицензий:

- $\bullet$  SCADAReportsManager.lic  $-$  необходимо положить в каталог C:\SCADAReports\SCADAReportsManager;
- $\bullet$  SCADAReportsService.lic  $-$  необходимо положить в каталог C:\SCADAReports\SCADAReportsService\bin.